# UNIT LEVEL PLANS:

DIY for Compliance Assist

#### Visit the Institutional Research and Effectiveness website at: <http://mcciep.mclennan.edu/>

Click the 'Compliance Assist' link under Login Screens on the right side of the home page.

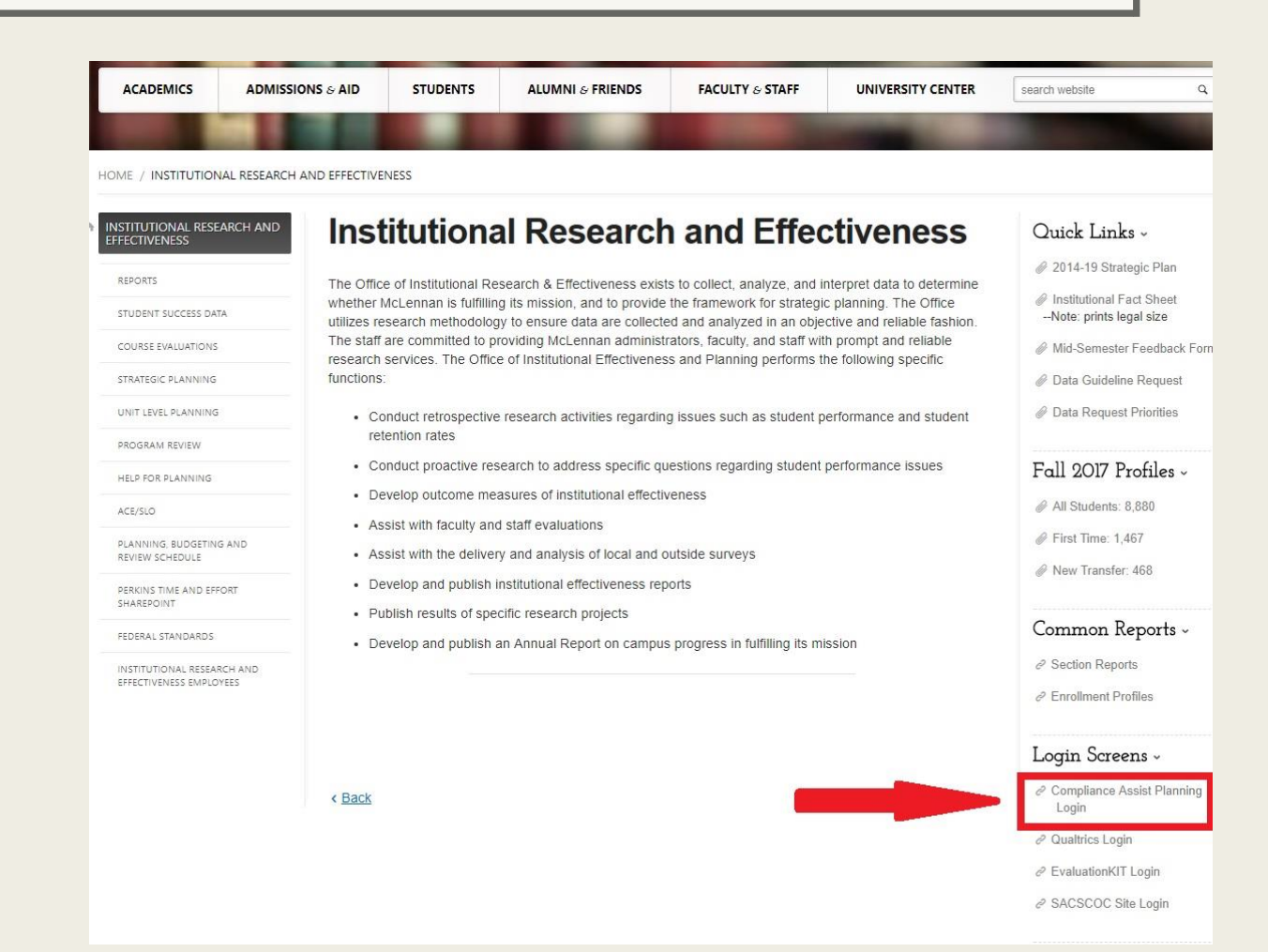

#### HOW TO LOGIN

#### Username and Password are your MCC login information.

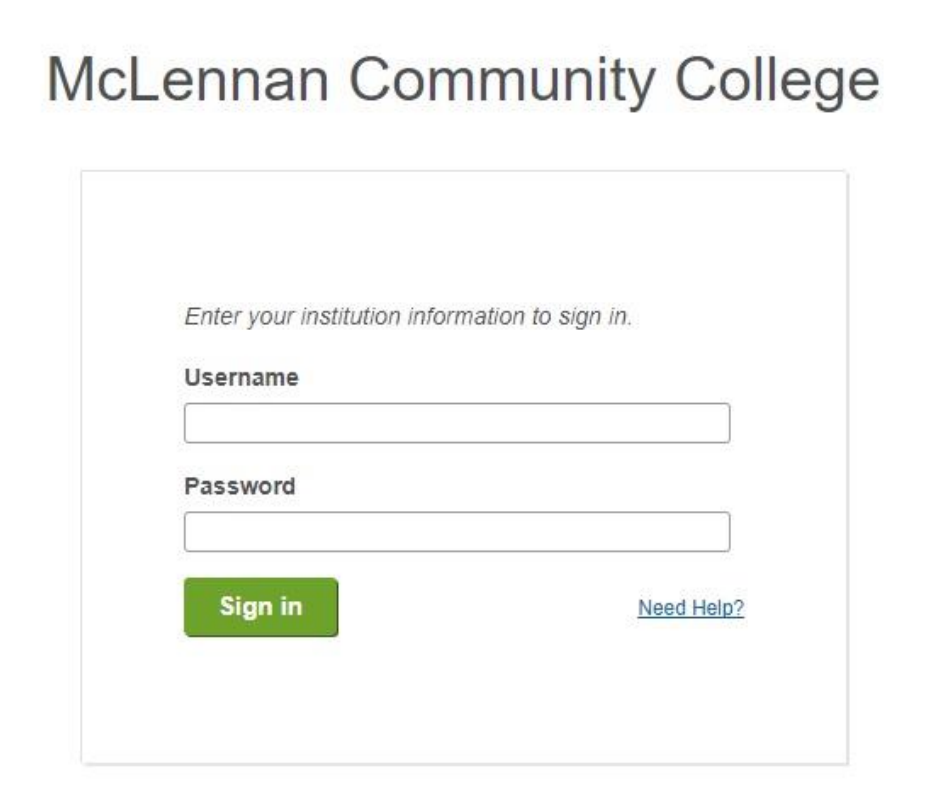

© 2018 CampusLabs. All rights reserved.

#### The Dashboard

After logging in, you will immediately be taken to the Dashboard. Consider this your Home Screen in the Planning Module.

Select the second 'Plan' tab.

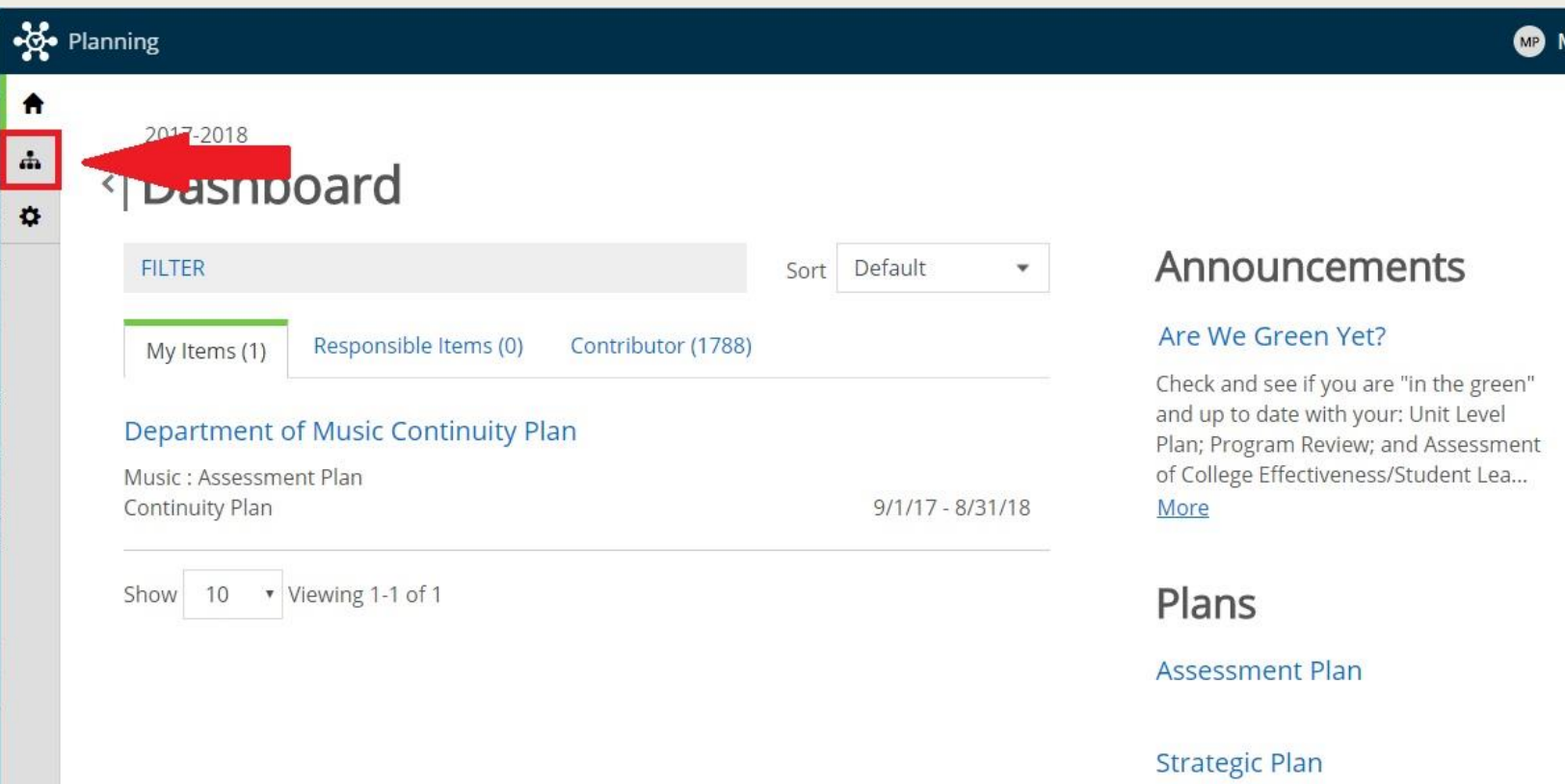

/latt

#### Plan Tab: Panel 2 (Navigation)

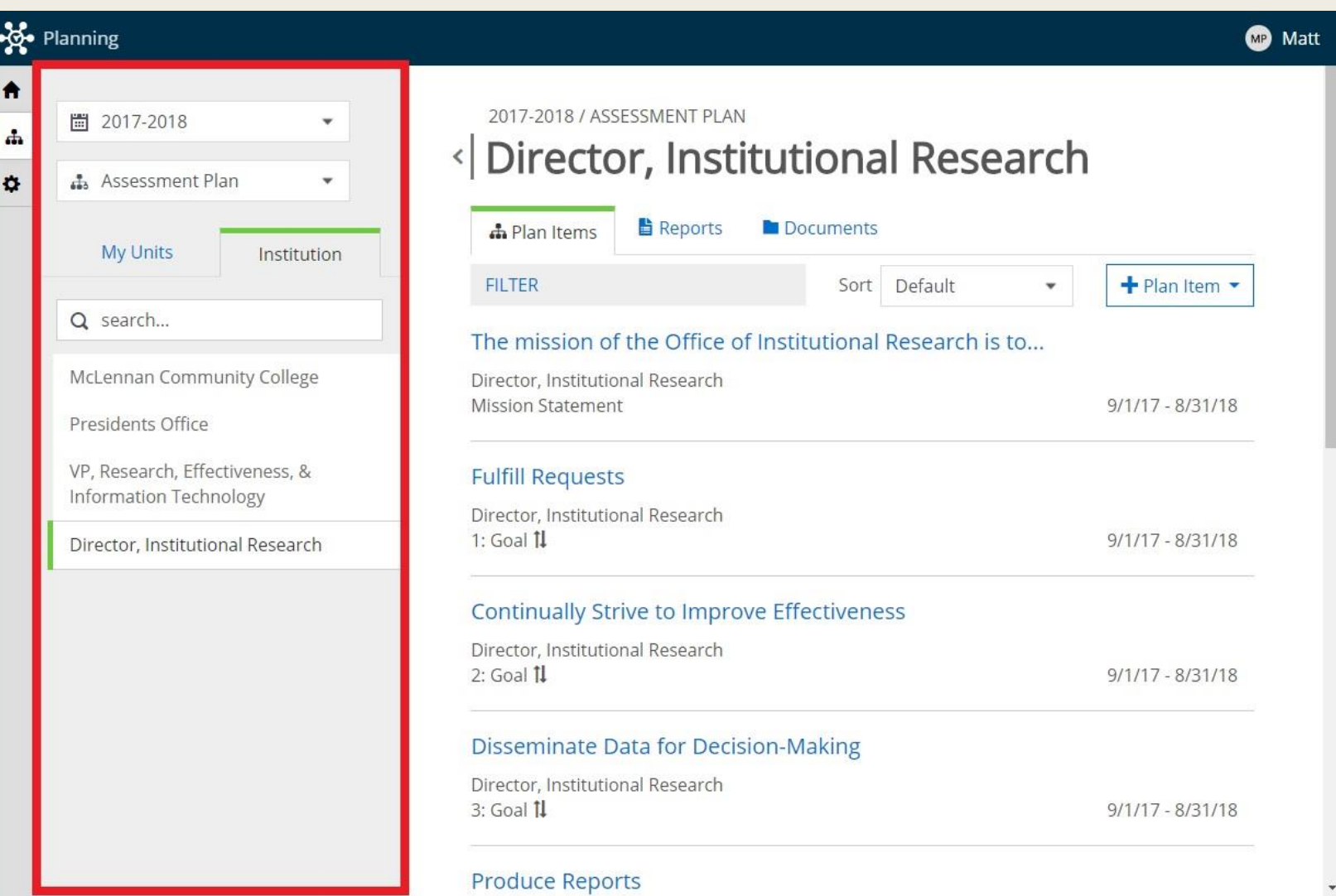

## On the Plan Tab, Panel 2

1. Adjust the Academic Year

2. To view your plan items, make sure you have selected 'Assessment Plan.'

3. Use the Organizational Chart to navigate to your unit.

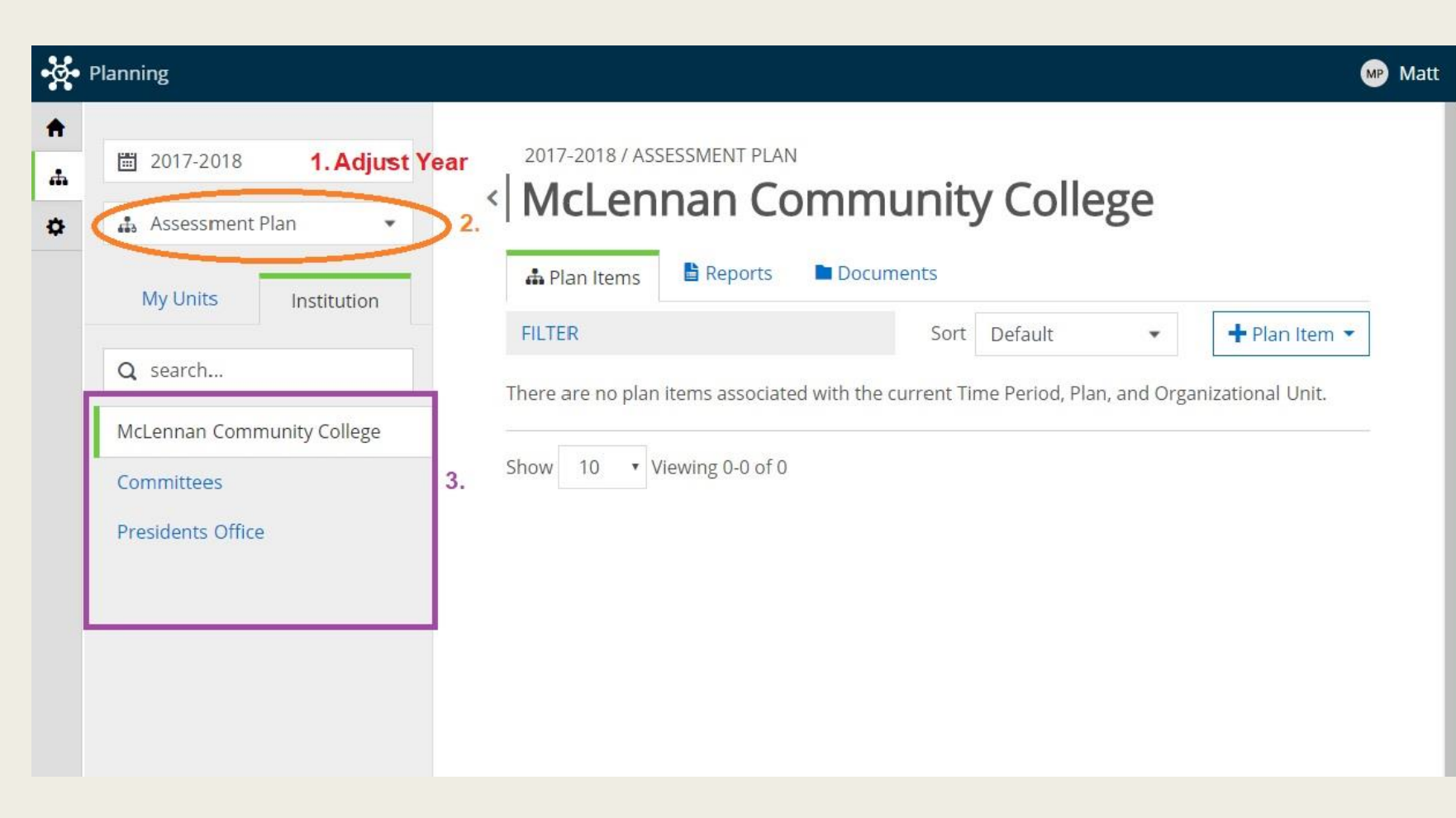

### Plan Tab: Panel 3 (Plan Items and Reports)

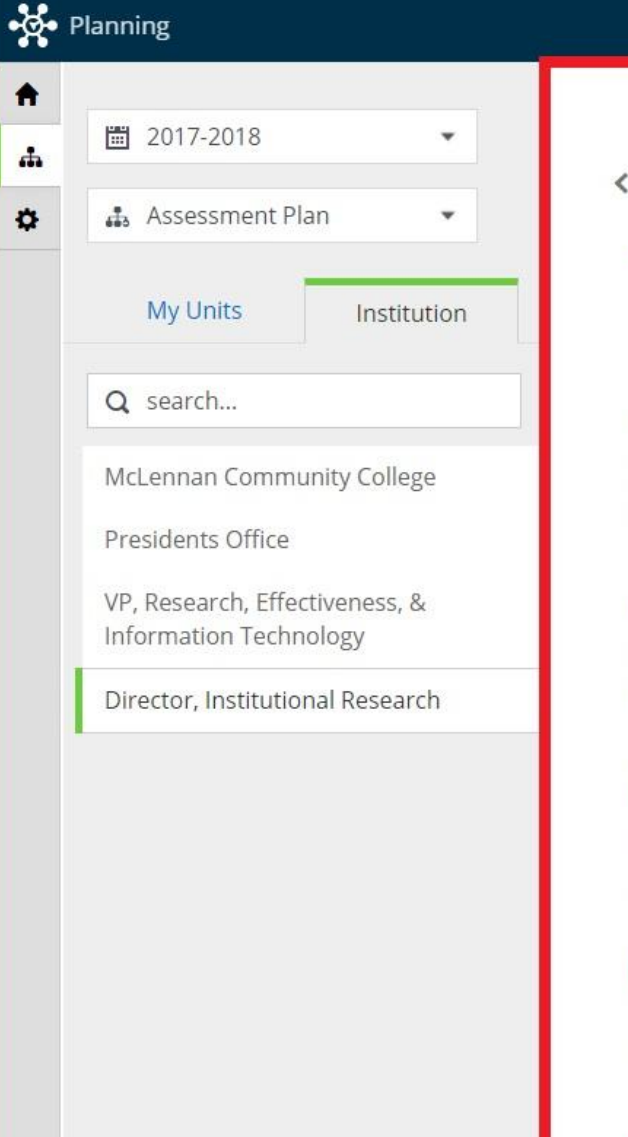

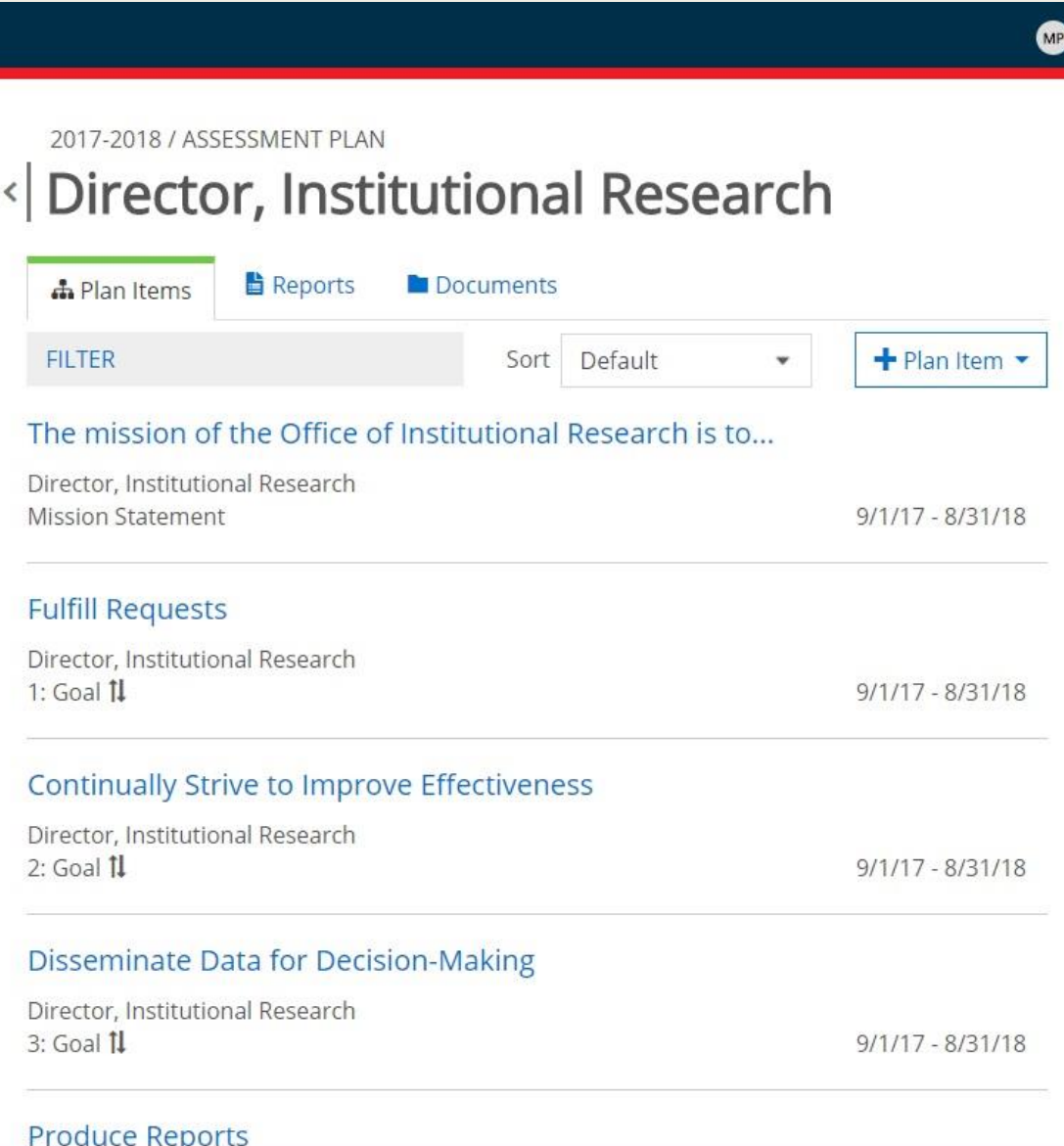

Matt

#### Panel 3: Plan Items

In Panel 3, under 'Plan Items,' you will find all of the Plan Items you have created.

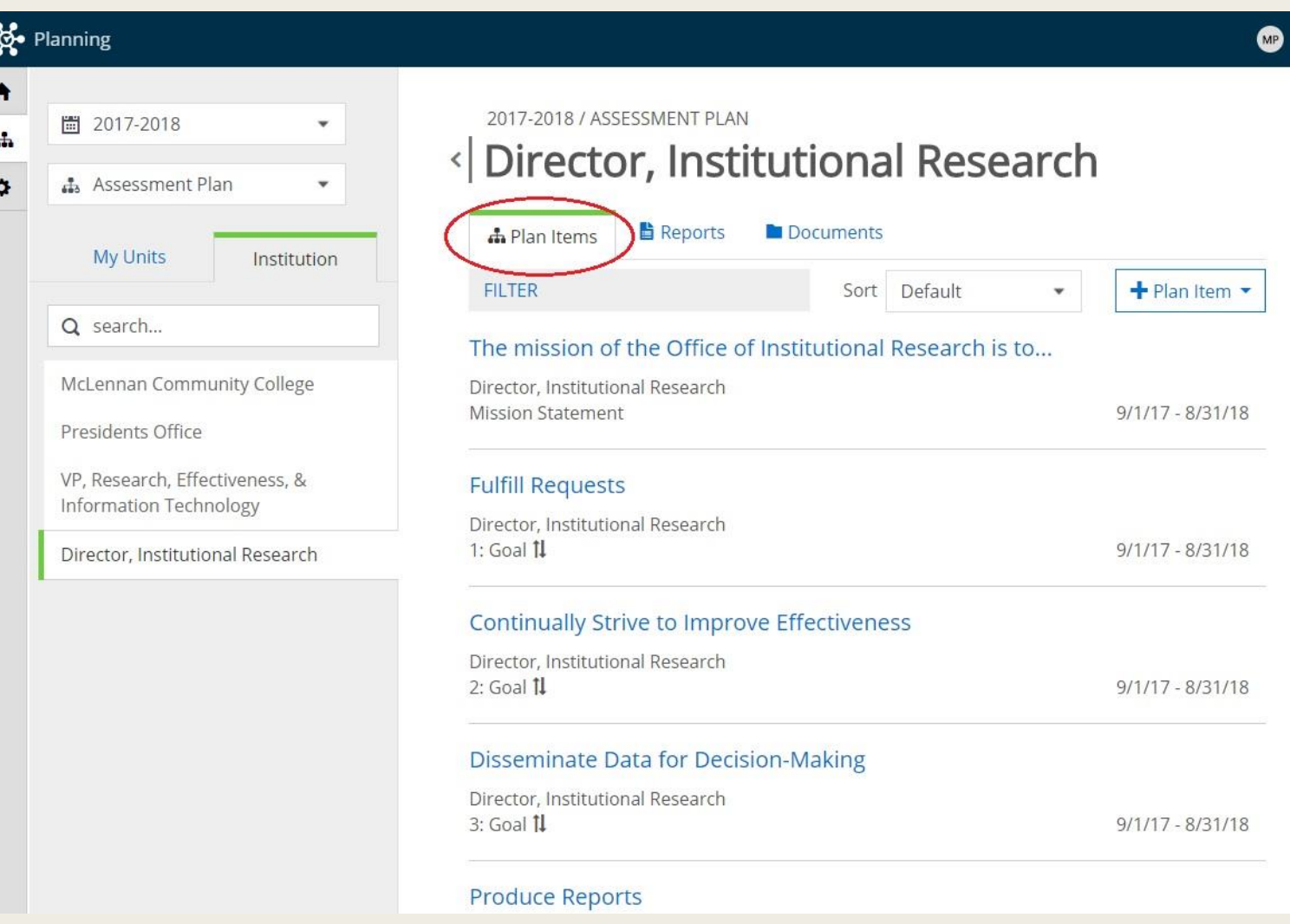

Matt

#### Panel 3: Create New Item

To create a New Item, click the '+Plan Item' drop down menu, and select the appropriate item.

Input the requested information.

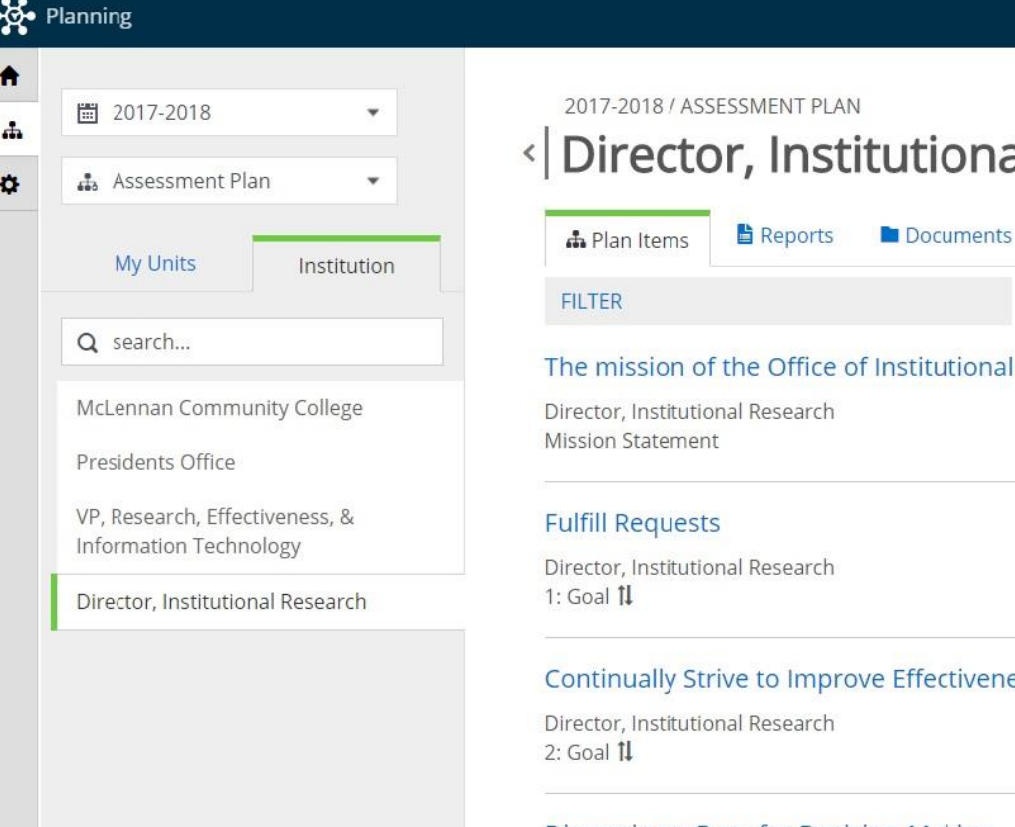

tutional Research

**B** Matt

Sort Defau + Plan Item Institutional Researchis **Mission Statement** Goal Strategy I. Program Review II. Annual ACE/SLO Report Continuity Plan Drug Free Schools & Community e Effectiveness  $9/1/17 - 8/31/18$ 

Disseminate Data for Decision-Making

### Panel 3: Edit Existing Item

 $\frac{1}{2}$ 

 $\pmb{\hat{n}}$ 

 $\mathbf{r}$  $\ddot{\mathbf{O}}$ 

To edit an existing item, click the Title of the item and input the requested information.

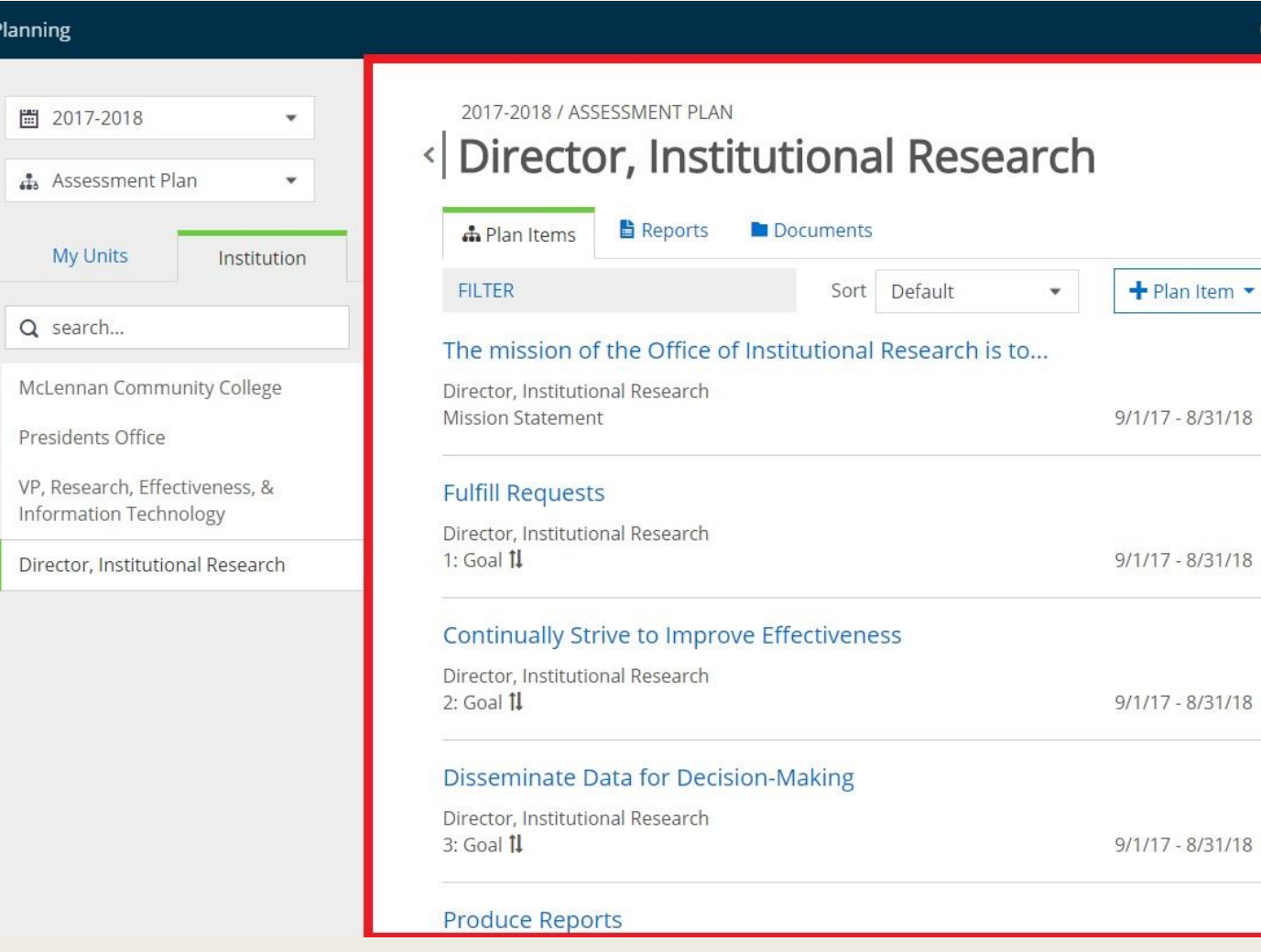

#### Unit Level Plan Items

- **Mission Statement** include Title, Description, and Start/End dates related to the current Academic Year
- $\frac{Goals}{G}$  (3-5 goals/year)
	- Include Goal Number, Title, Description, and Start/End dates
	- May also keep track of your Progress (for personal use)
- Strategies (2-3 strategies/goal)
	- Include Strategy Number, Title, Description, Start/End dates, Measure (how will you track success), and Result (end of year)
	- You may attach documents to your Results to both **SHOW** & tell
	- You may also keep track of your Progress (for personal use)

Items will **automatically save!** 

When finished, simply **click 'Done' and move on** to the next item.

#### Attaching a File

If you would like to attach a file to your end-of-year Strategy Results, click '+File' under the Results box. After attaching your file, a link to the file should appear in the 'Attached Files' section below the box.

Attached Files There are no attachments.

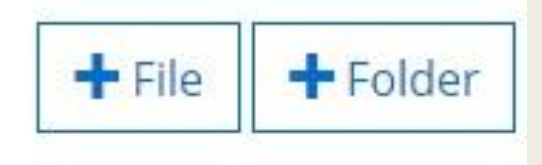

#### Panel 3: Reports

In Panel 3, under 'Reports,' you are able to view, save, and print reports for the various Plan Items.

To **SAVE**, you will need to Print to PDF.

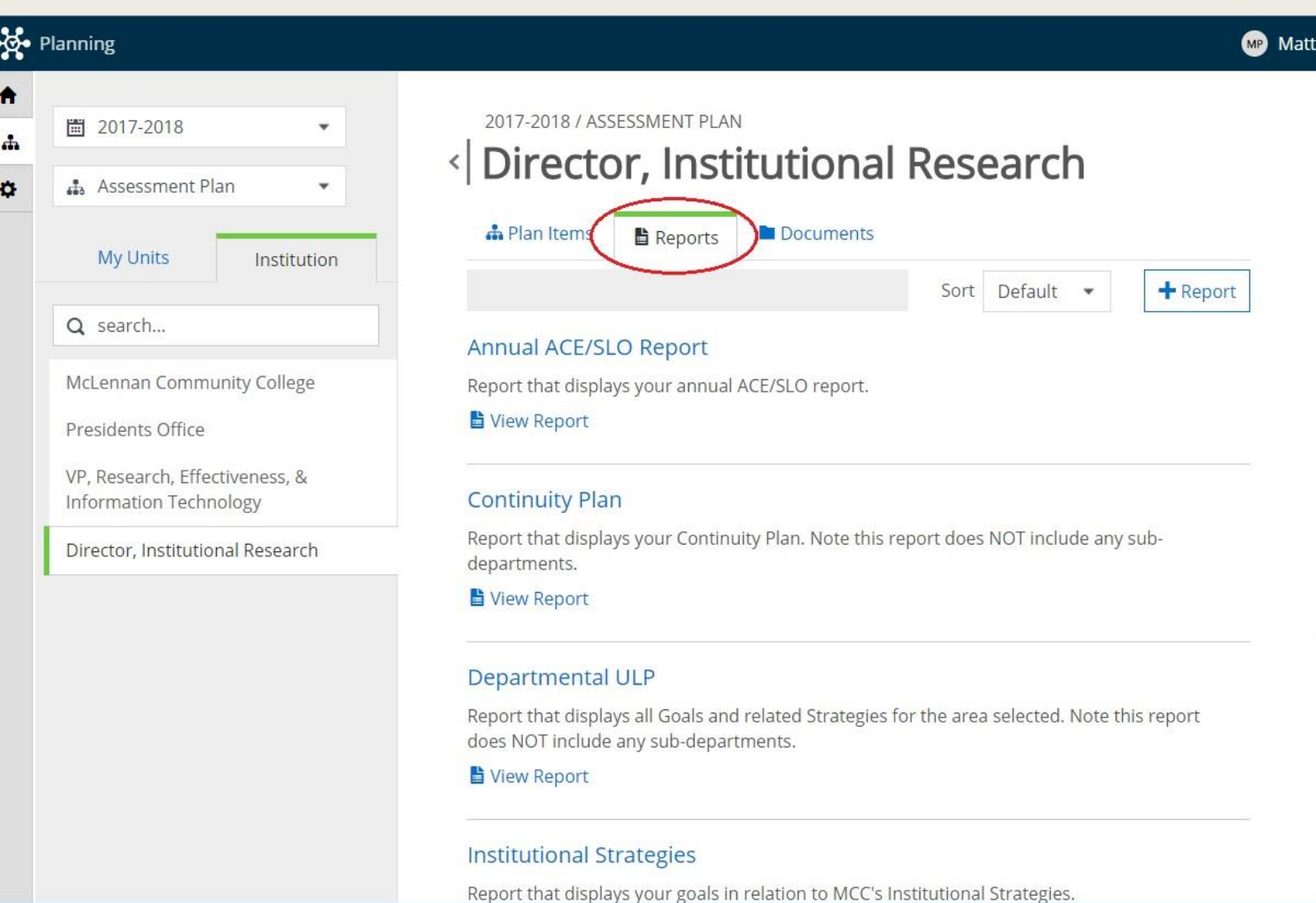

## Panel 3: View Report

To run a ULP Report, click 'View Report' under 'Departmental ULP.'

To change the date range, next click 'Customize Dates' in the dropdown menu.

#### **Departmental ULP**

Report that displays all Goals and related Strategies for the area selected. Note this report does NOT include any sub-departments.

View Report: 9/1/17 - 8/31/18

#### **Departmental ULP**

Report that displays all Goals and related Strategies for the area selected. Note this report does NOT include any sub-departments.

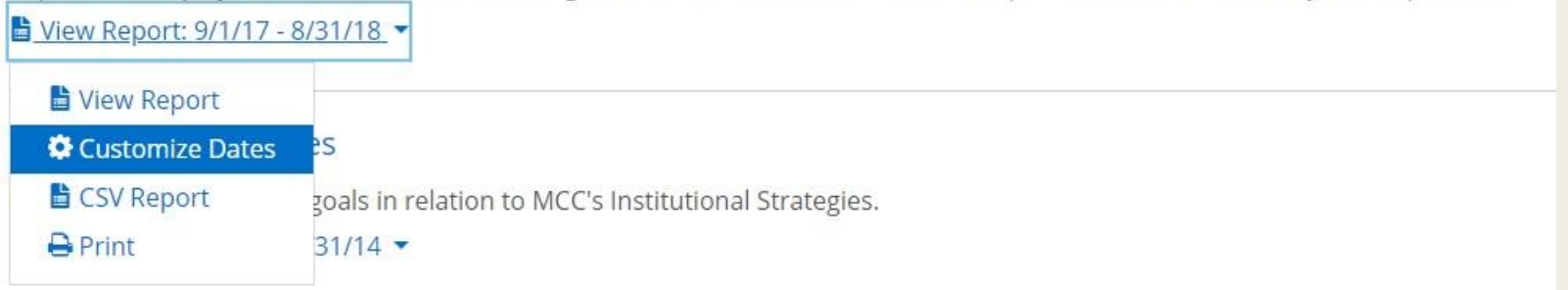

### Panel 3: View Report

Enter the appropriate date range in the dialogue boxes provided, and click 'View Report' when ready.

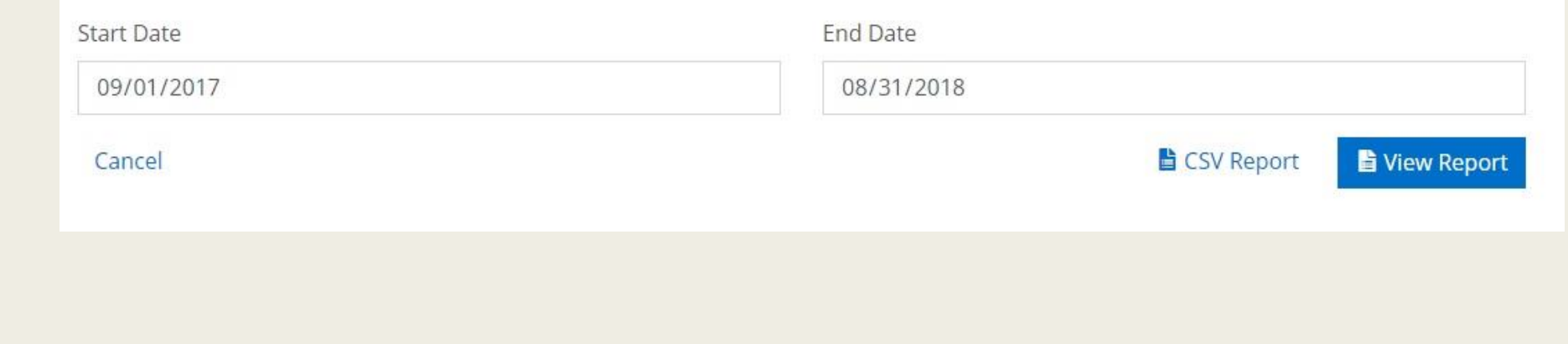

# **CONTACT**

If you have questions, please contact:

Tom Proctor, ext. 8619 [tproctor@mclennan.edu](mailto:tproctor@mclennan.edu)

Matt Porter, ext. 8459 [mporter@mclennan.edu](mailto:mporter@mclennan.edu)